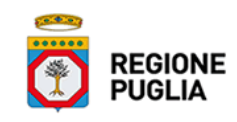

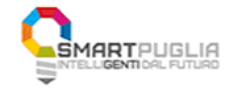

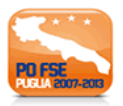

## Regione Puglia

Area politiche per lo Sviluppo Economico, il Lavoro e l'Innovazione *Servizio Ricerca Industriale e Innovazione Ufficio Ricerca Industriale e Innovazione Tecnologica* 

**Invito a presentare proposte di ricerca nell'ambito dell'iniziativa "FutureInResearch"** 

# *Iter Procedurale*

*-* 

dicembre 2013

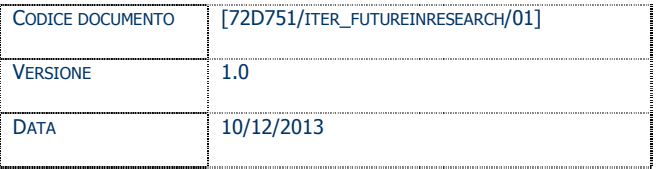

## **CONTROLLO CONFIGURAZIONE**

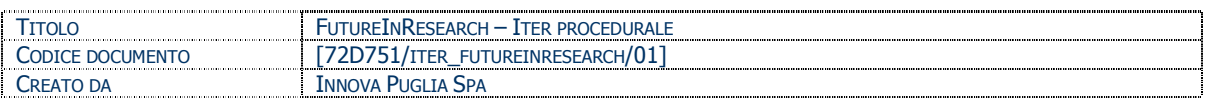

#### **STORIA DEL DOCUMENTO**

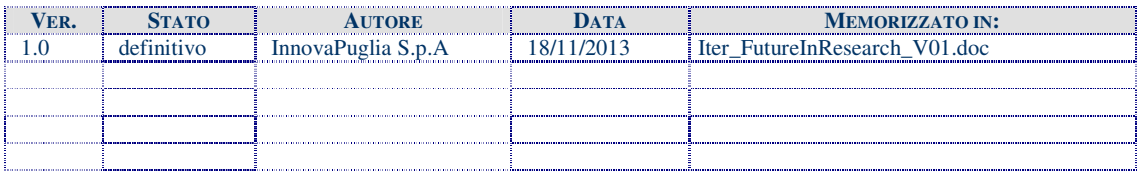

#### **STORIA DELLE REVISIONI**

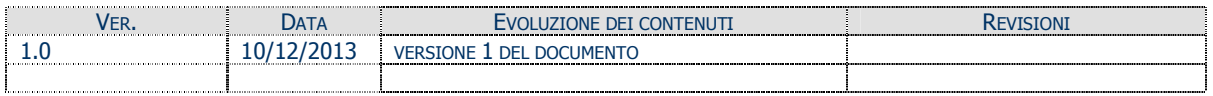

#### **MODIFICHE PREVISTE**

## **INDICE DEL DOCUMENTO**

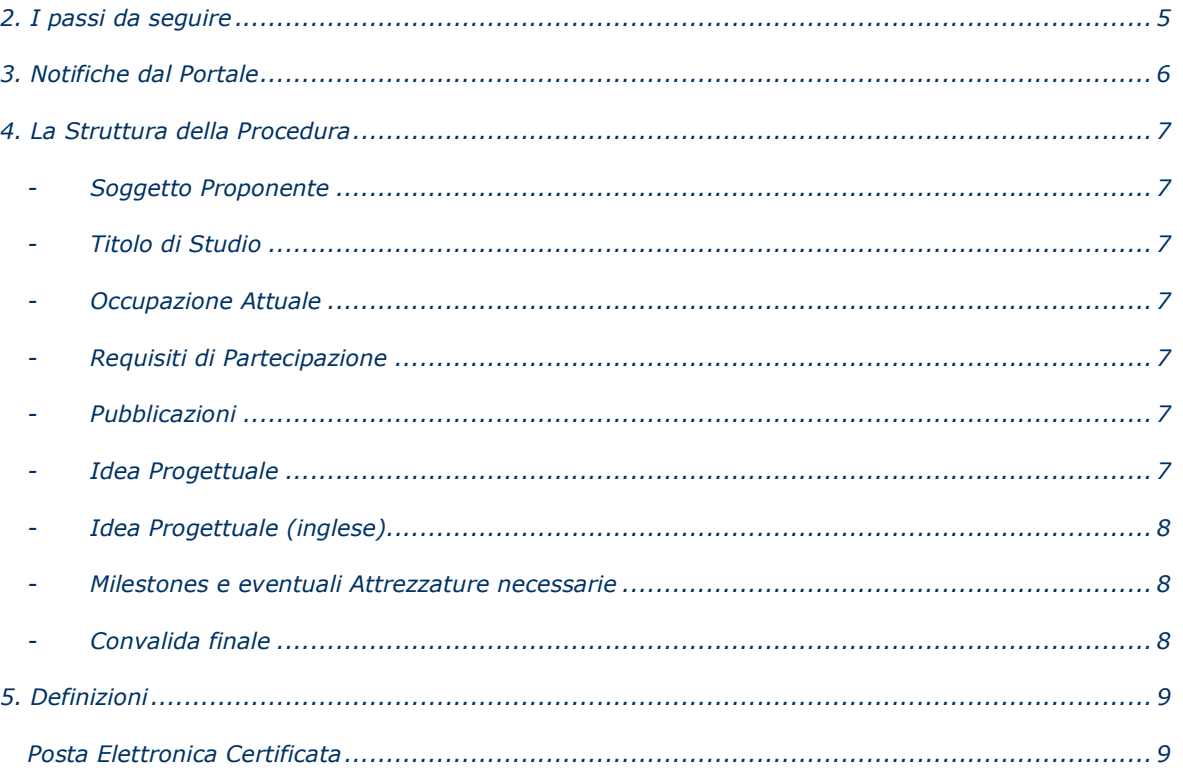

## 1. **INTRODUZIONE**

In questa scheda è descritto in maniera sintetica come procedere operativamente per la predisposizione e l'inoltro della proposta di ricerca nell'ambito dell'iniziativa **FutureInResearch,** approvata con Determinazione del Dirigente Servizio Ricerca Industriale e Innovazione n. 437 del 2 dicembre 2013, pubblicata sul Bollettino Ufficiale della Regione Puglia n. 160 del 5 dicembre 2013.

Per poter avere accesso alla procedura telematica è necessario essere registrati al portale **Sistema Puglia** (www.sistema.puglia.it).

La Procedura Telematica è disponibile nella pagina **FutureInResearch -** link attivo nella sezione Bandi in Corsi su www.sistema.puglia.it (link diretto www.sistema.puglia.it/futureinresearch ) ed è attiva a partire dalle **ore 14.00 del 10 dicembre 2013** e fino alle **ore 14.00 del 31 gennaio 2014**

Nella stessa pagina sono disponibili i servizi:

- **Supporto Tecnico** per avere assistenza sull'utilizzo della procedura telematica, la risposta sarà inviata dal Centro Servizi via e-mail prima possibile.
- **Richiedi Info** per le richieste di chiarimento circa il procedimento, la risposta sarà inviata dai referenti della Regione Puglia via e-mail prima possibile.
- **FAQ** servizio attraverso il quale la Regione mette a disposizione un archivio delle domande più frequenti pervenute agli uffici regionali.

Per il completamento dell'istanza è necessario l'invio della documentazione generata dalla procedura telematica firmata dal soggetto proponente unitamente alla scansione del documento di riconoscimento in corso di validità, dalla **casella di posta elettronica certificata** (PEC) del richiedente all'indirizzo **futureinresearch@pec.rupar.puglia.it** della Regione Puglia.

L'invio dovrà essere fatto entro le **ore 14.00 del 31 gennaio 2014.** 

L'indirizzo PEC dell'avviso dovrà essere utilizzato esclusivamente per l'inoltro delle candidature. Nell'oggetto del messaggio di PEC dovrà essere riportata la seguente dicitura:

"Proposta FutureInResearch - Codice Pratica xxxxxx". (*Il codice pratica è assegnato dalla procedura telematica in fase di compilazione della domanda*).

L'inoltro effettuato oltre il termine sopra indicato, costituirà motivo di esclusione della candidatura. La data e l'ora di inoltro delle istanze sarà certificata dal sistema informatico. Farà fede la ricevuta di **trasmissione** della PEC di invio della domanda**.** 

Il presente documento e tutti gli aggiornamenti successivi saranno disponibili sul portale nella pagina dell'iniziativa alla voce **Iter Procedurale.**

## **Prerequisiti**:

- essere registrato al portale **Sistema Puglia**
- essere titolare di una casella di Posta Elettronica Certificata

## **2. I passi da seguire**

- 1. *Accesso al portale Sistema Puglia* l'accesso deve essere effettuato con le credenziali (Login e Password) personali. Se non si dispone di tali credenziali effettuare la Registrazione al portale
- 2. *Accesso alla Procedura* **Presentazione Domande** della pagina **FutureInResearch**
- 3. *Compilazione di tutti pannelli* presenti nella procedura, l'operazione può essere eseguita in più sessioni di lavoro e i dati inseriti possono essere modificati fino all'esecuzione dell'operazione di "Chiudi Pratica e Genera documento definitivo" (punto 4.b)
- 4. *Convalida e Chiusura Domanda* attraverso il pannello Convalida, eseguire le due operazioni:
	- a. " *Convalida la Domanda e Visualizza bozza pdf*" consente di effettuare delle "prove di stampa" del modulo di domanda che conterrà la dicitura **BOZZA** come sfondo. Per ottenere la versione documento nella versione definitiva da inviare è necessario eseguire il **punto 4 b**.
	- b. "*Chiudi la Domanda e genera il pdf definitivo* " consente di generare la versione definitiva del modulo di domanda. Il tasto è attivo solo se la compilazione di tutti i pannelli è stata completata. Dopo aver eseguito questa operazione non sarà più possibile modificare i dati inseriti, ma sarà possibile vedere i dati e scaricare il documento generato.

Nel corso della compilazione dei vari pannelli, il sistema effettua in tempo reale delle verifiche rispetto ai vincoli o requisiti oggettivi già previsti nell'avviso approvato con **Determinazione del Dirigente Servizio Ricerca Industriale e Innovazione n. 437 del 2 dicembre 2013.** Nel caso in cui non sia completa la compilazione di tutti i pannelli obbligatori o non siano soddisfatti alcuni dei requisiti richiesti, il sistema inibisce la funzione di chiusura della pratica fornendo specifici messaggi.

*5. Invio della domanda* dall'indirizzo di PEC del richiedente all'indirizzo futureinresearch@pec.rupar.puglia.it

Il messaggio di PEC dovrà avere:

- **oggetto**: "Proposta FutureInResearch Codice Pratica xxxxxx". (*Il codice pratica è assegnato dalla procedura telematica*
- **Allegati***:*
- *1. il Modulo di Presentazione dell'Idea Progettuale generato automaticamente dal sistema in versione definitiva (il modello deve essere quello definitivo generato al passo 4b) firmato dal soggetto proponente;*
- *2. la scansione del documento di riconoscimento del soggetto proponente in corso di validità*

**ATTENZIONE**: Dopo aver effettuato l'invio del messaggio di PEC si suggerisce di verificare che l'operazione sia andata a buon fine, e di non aver ricevuto nessun messaggio del tipo **ANOMALIA Messaggio** e di aver ricevuto la **Ricevuta di Consegna** da parte del servizio di Posta. Tali ricevute possono arrivare anche a distanza di 48 ore dal momento dell'invio del messaggio, si suggerisce quindi di controllare la propria casella PEC fino alla ricezione della ricevuta.

#### **3. Notifiche dal Portale**

Durante la compilazione della domanda attraverso la procedura telematica, il sistema invia in automatico due comunicazioni via e-mail all'utente collegato al sistema. L'indirizzo utilizzato per l'invio è quello specificato dall'utente in fase di registrazione al portale. Le comunicazioni sono:

- 1. **FutureInResearch Inizio compilazione** viene inviata all'atto della compilazione del primo pannello.
- 2. **FutureInResearch Compilazione completata** viene inviata alla chiusura della pratica.

All'interno di ognuno di questi messaggi sono contenute le indicazioni circa i passi successivi da eseguire.

**ATTENZIONE:** solo dopo la ricezione della seconda comunicazione la procedura di compilazione della domanda può essere considerata completa. In assenza di questo secondo messaggio, è necessario verificare che dalla procedura telematica la pratica non risulti ancora nello stato "**In Lavorazione**" (lo **stato pratica** è stampato in ogni pannello della procedura), in tal caso è necessario procedere con il passo **5.b**, altrimenti è necessario contattare il Centro Servizi attraverso il servizio di **Supporto Tecnico.** 

Se la propria casella PEC non consente la ricezione di messaggi da caselle di posta elettronica ordinarie, si suggerisce di effettuare la registrazione al portale specificando un indirizzo di posta NON PEC in modo da non correre il rischio di mancata ricezione di messaggi di notifica da parte della procedura telematica di accreditamento. Se si è già registrati al portale con una casella di PEC è possibile modificare tale informazione utilizzando la funzione **Modifica Profilo** disponibile nella parte alta della pagina principale del portale una volta effettuata la connessione con le proprie credenziali.

## **4. La Struttura della Procedura**

La figura sotto riporta la sequenza dei pannelli di cui si compone la procedura telematica

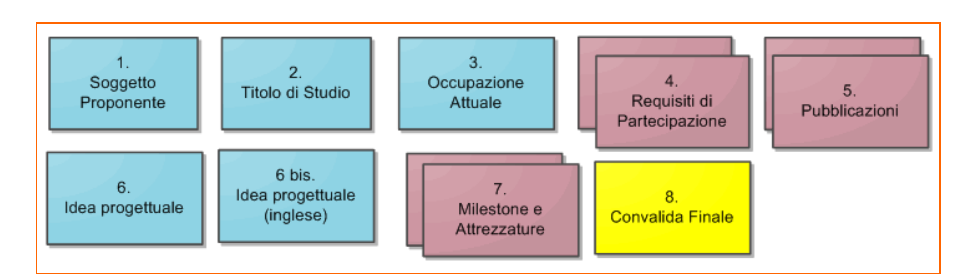

*Figura 1 – Struttura procedura Telematica* 

All'interno di ogni pannello è possibile passare agevolmente dalla modalità "sola visualizzazione" alla modalità "modifica" ( *modifica la scheda*) operando sui link presenti sul pannello.

Segue una breve descrizione dei pannelli.

## - **Soggetto Proponente**

Da questo pannello l'utente deve specificare i dati anagrafici del soggetto che propone l'idea progettuale.

#### - **Titolo di Studio**

Da questo pannello l'utente deve specificare i dati del titolo di studio di livello massimo.

#### **Occupazione Attuale**

Da questo pannello l'utente deve specificare i dati dell'attuale stato occupazionale

#### - **Requisiti di Partecipazione**

Da questo pannello all'utente viene richiesto di specificare gli estremi di uno più titoli che costituiscono i requisiti di partecipazione

#### - **Pubblicazioni**

Da questo pannello all'utente viene richiesto di specificare gli estremi delle Pubblicazioni. E' necessario specificarne minimo 5.

## - **Idea Progettuale**

Da questo pannello all'utente viene richiesto di classificare e dettagliare l'idea progettuale oggetto della ricerca.

## - **Idea Progettuale (inglese)**

Da questo pannello all'utente viene richiesto di inserire la traduzione in lingua inglese delle specifiche dell'idea progettuale oggetto della ricerca.

#### - **Milestones e eventuali Attrezzature necessarie**

Da questo pannello all'utente viene richiesto di inserire le milestones oggetto di monitoraggio ed eventuale Attrezzatura necessaria allo svolgimento dell'idea progettuale oggetto della ricerca.

## - **Convalida finale**

Attraverso questo pannello di riepilogo il sistema effettua in tempo reale delle verifiche rispetto ai vincoli o requisiti oggettivi già previsti nell'avviso**.** Nel caso in cui non sia completa la compilazione di tutti i pannelli obbligatori o non siano soddisfatti alcuni dei requisiti richiesti, il sistema inibisce la funzione di chiusura della pratica fornendo specifici messaggi.

## **5. Definizioni**

#### **Posta Elettronica Certificata**

La Posta Elettronica Certificata (PEC) è un sistema di posta elettronica che garantisce la provenienza, l'integrità, la confidenzialità, l'autenticità e il non ripudio del messaggio di posta elettronica, nel quale è fornita al mittente documentazione elettronica, con valenza legale, attestante l'invio e la consegna di documenti informatici.

Il governo dà questa possibilità in maniera gratuita a tutti i cittadini, per la richiesta collegarsi all'indirizzo Web www.posta**certificata**.gov.it

Quando si invia un messaggio di PEC, viene fornita al mittente una ricevuta che costituisce **prova legale dell'avvenuta spedizione** del messaggio e dell'eventuale documentazione allegata. Allo stesso modo, quando il messaggio giunge al destinatario, il gestore invia al mittente la **ricevuta di avvenuta consegna**, con precisa indicazione temporale. Nel caso in cui la consegna non sia andata a buon fine, sulla casella PEC del mittente arriverà una **ricevuta di mancata consegna.** Le ricevute dei messaggi di PEC arrivano entro le 48 ore dalla data di invio.